## **Инструкция по заполнению электронного заявления для записи в первый класс**

## **1. Вход на Портал образовательных услуг**

Откройте электронную услугу на Портале [образовательных услуг Республики Коми](http://giseo-es.rkomi.ru:82/Modules/FIRSTGRADEMODULE) [\(Рисунок 1\)](#page-0-0).

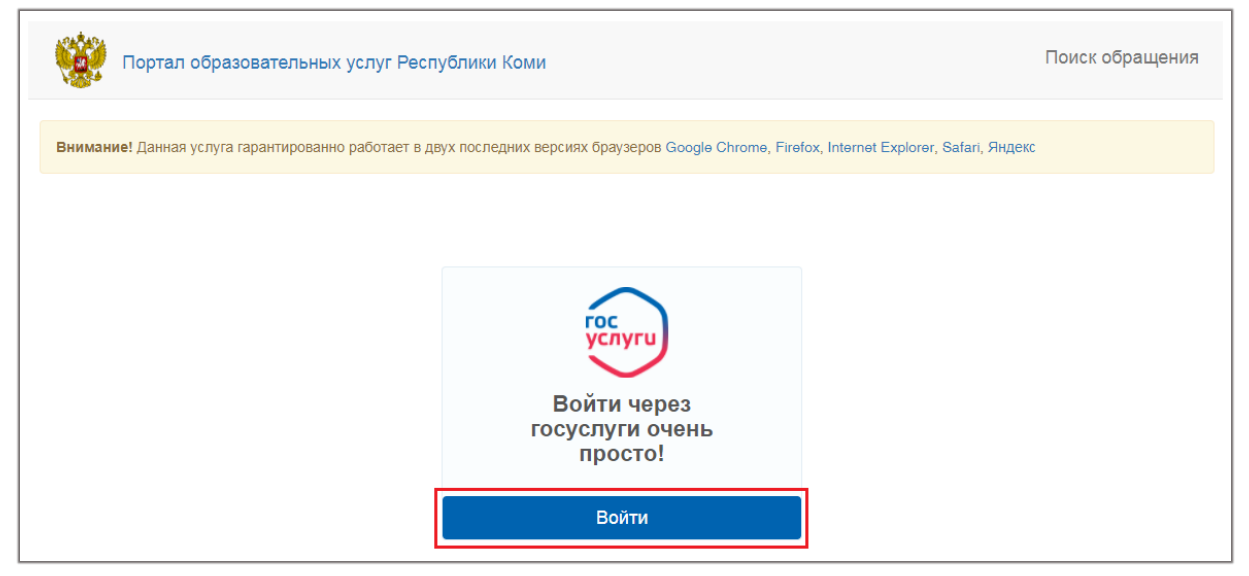

Рисунок 1. Портал образовательных услуг Республики Коми

<span id="page-0-0"></span>Войдите с учетной записью портала Госуслуг [\(Рисунок 2\)](#page-0-1). Если нет учетной записи, зарегистрируйтесь на странице: [esia.gosuslugi.ru/registration/,](https://esia.gosuslugi.ru/registration/) подробнее о регистрации в [статье на портале госуслуг Коми.](https://pgu.rkomi.ru/new/help/info_items/56)

<span id="page-0-1"></span>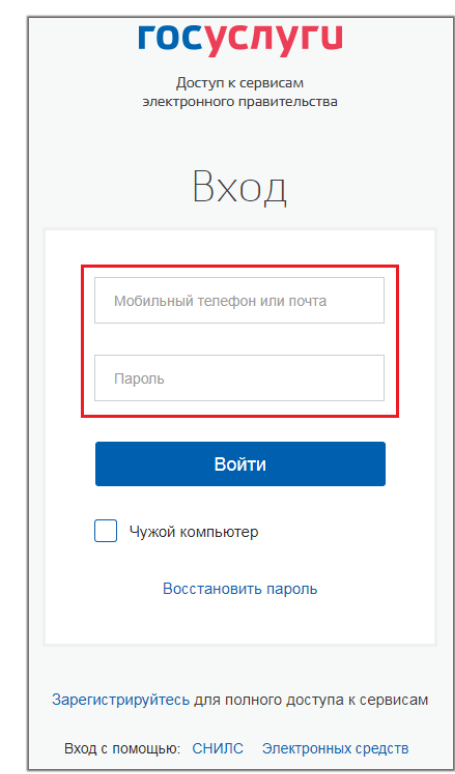

Рисунок 2. Вход через Госуслуги

## **2. Заполнение заявления**

Выберите из справочника муниципалитет, в котором находится желаемая для зачисления ребенка школа и нажмите кнопку «Выбрать» [\(Рисунок 3\)](#page-1-0).

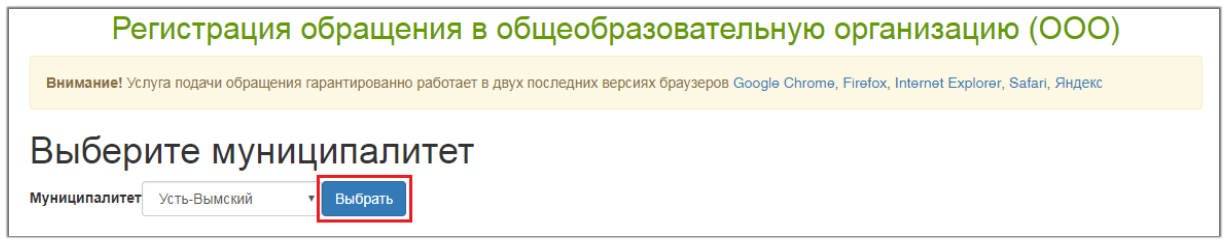

<span id="page-1-0"></span>В блоке «Данные заявителя» заполните обязательные поля *(при подтвержденной учетной записи заявителя, обязательные поля, кроме поля «Тип родства» автоматически заполняются данными заявителя)*. Следующие блоки отображаются после заполнения всех обязательных полей [\(Рисунок 4\)](#page-1-1).

<span id="page-1-1"></span>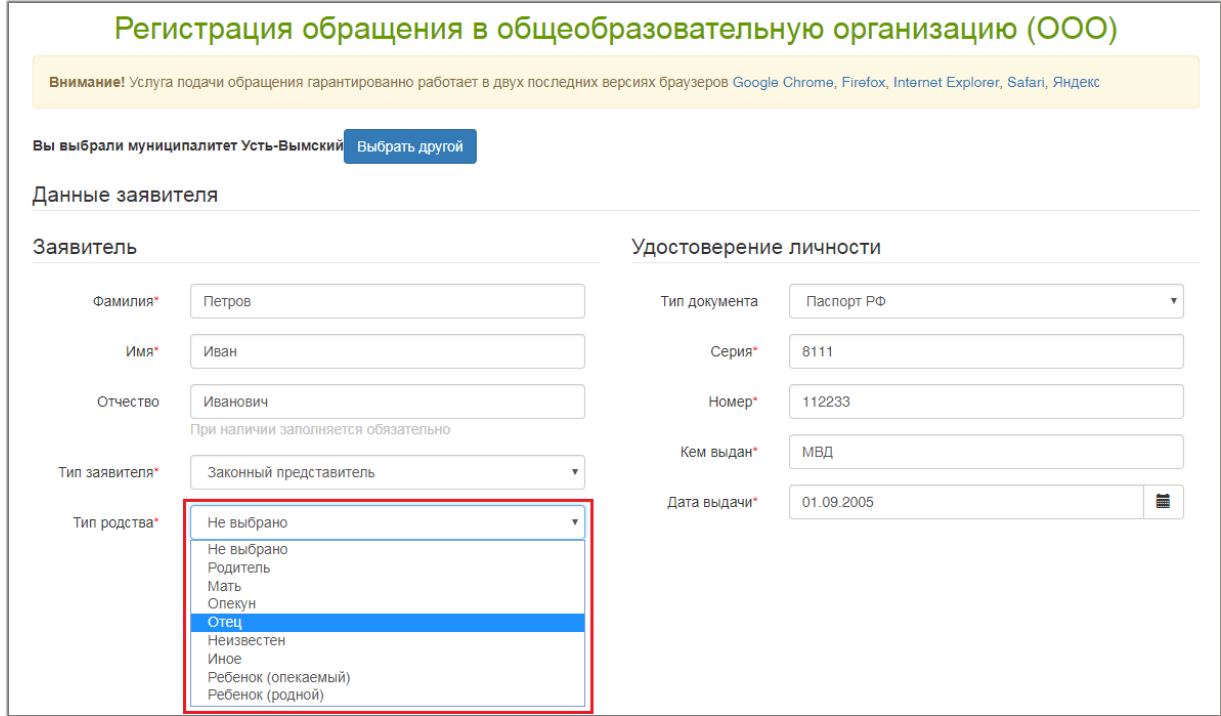

Рисунок 4. Данные заявителя

Рисунок 3. Выбор муниципалитета

Заполните информацию о ребенке. Обратите внимание на правильность ввода серии свидетельства о рождении ребенка [\(Рисунок 5\)](#page-2-0).

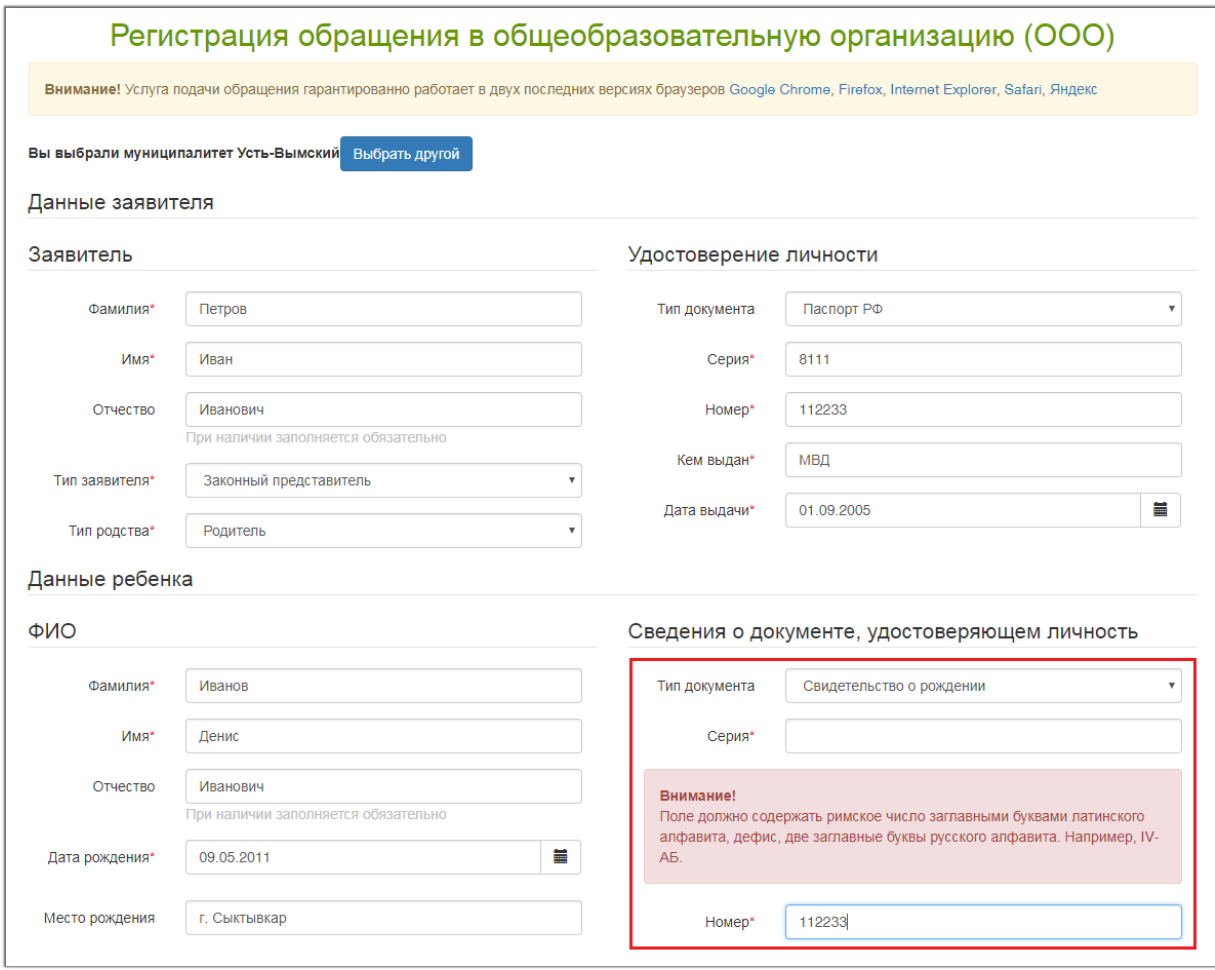

<span id="page-2-0"></span>Рисунок 5. Реквизиты свидетельства о рождении

Укажите адрес регистрации ребенка и адрес проживания ребенка. Если адрес регистрации ребенка и адрес проживания ребенка совпадают, то нажмите кнопку «Адрес регистрации совпадает с адресом проживания» и информация из полей адреса регистрации ребенка автоматически отобразится в полях адреса проживания ребенка.

В контактной информации выберите способ связи: «E-mail» и (или) «Телефон». Обязательным для заполнения станет соответствующее поле. [\(Рисунок 6\)](#page-3-0).

<span id="page-3-0"></span>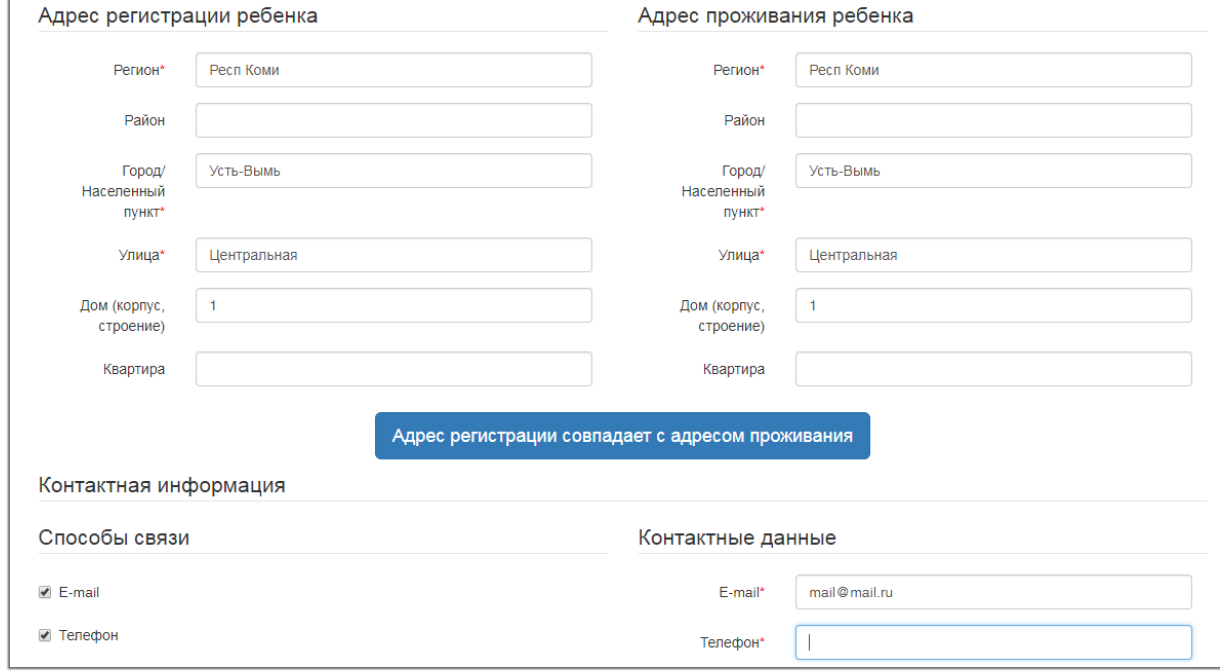

Рисунок 6. Адрес и контактная информация

В дополнительных параметрах выберите программу обучения, льготу *(предварительно узнайте какие программы обучения и льготы предоставляются в школе)*.

Выберите образовательное учреждение и класс.

Проверьте и подтвердите введенную информацию. Поставьте галочку в чекбоксе «Я даю согласие на обработку персональных данных. Все данные введенные мной верны и соответствуют данным в подтверждающих документах».

В поле «Введите текст с картинки» введите проверочное слово, состоящее из цифр и русских букв. Для подтверждения проверочного слова нажмите зеленую кнопку с галочкой [\(Рисунок 7\)](#page-4-0). Для завершения обращения нажмите кнопку «Зарегистрировать обращение», кнопка активна, если проверочное слово введено верно [\(Рисунок 8\)](#page-4-1).

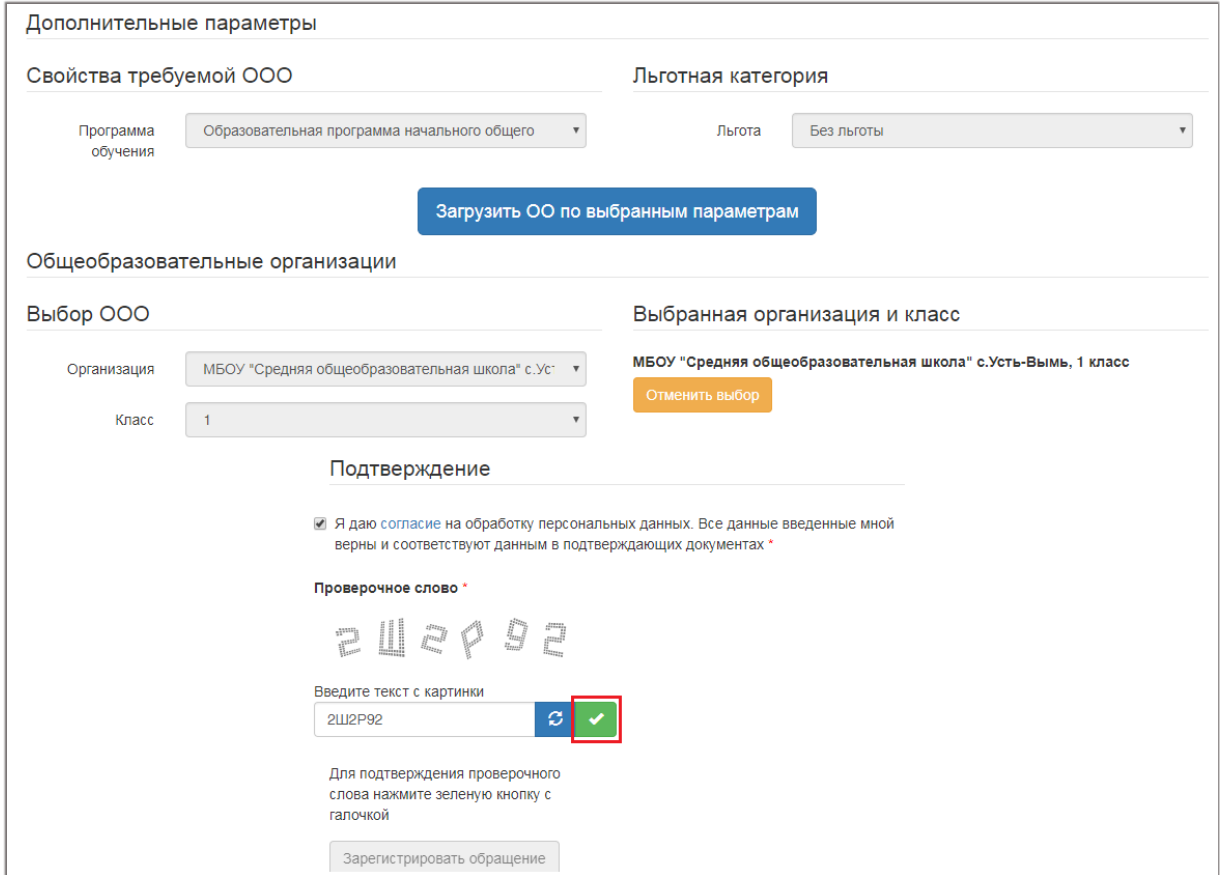

<span id="page-4-1"></span><span id="page-4-0"></span>Рисунок 7. Подтверждение информации

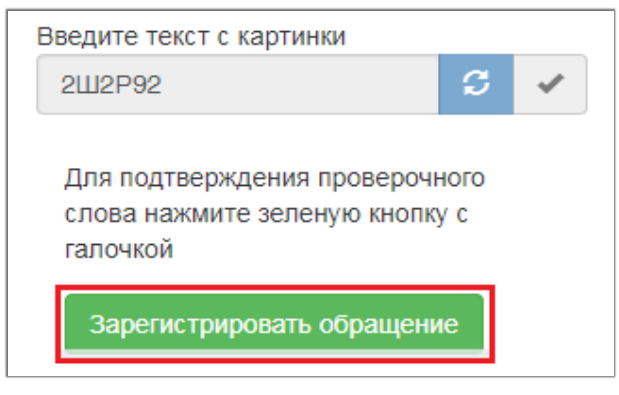

Рисунок 8. Регистрация обращения

Запишите номер для проверки статуса обращения [\(Рисунок 9\)](#page-5-0).

Внимание! Ваше обращение принято в обработку под номером 1801254006082899146 (25.01.2018 12:24:23). Проверить статус Вашего обращения можно на странице поиска обращений (перейти)

Рисунок 9. Номер обращения

## <span id="page-5-0"></span>**3. Проверка статуса заявления**

Откройте [страницу поиска заявления на Портале образовательных услуг.](https://giseo-es.rkomi.ru/inquiry/) В поле «Номер обращения» введите номер и нажмите кнопку «Найти заявление» [\(Рисунок 10\)](#page-5-1).

<span id="page-5-1"></span>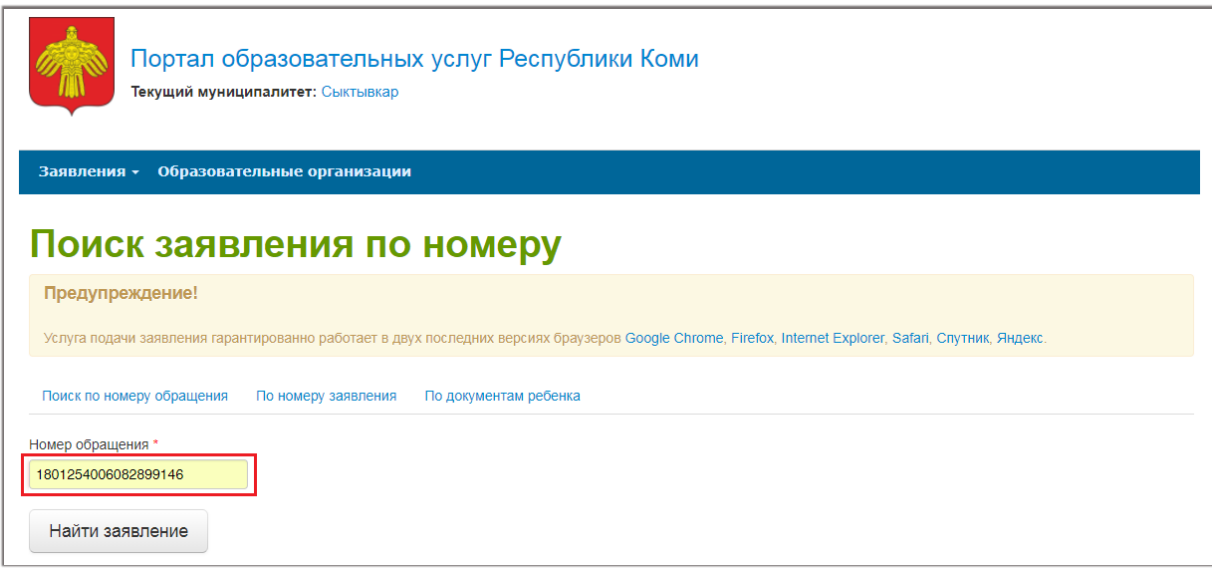

Рисунок 10. Поиск заявления